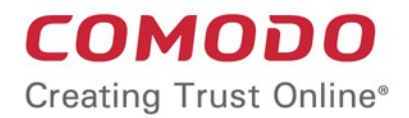

# **COMODO** one Comodo ONE Software Version 3.3

# Remote Monitoring and Management Quick Start Guide

Guide Version 6.1.116018

Comodo Security Solutions 1255 Broad Street Clifton, NJ 07013

# Comodo ONE - Remote Monitoring and Management - Quick Start Guide

This tutorial briefly explains how an admin can setup Comodo Remote Monitoring and Management (RMM).

**Note** - To use Comodo RMM, you must have an active Comodo One Account (https://one.comodo.com) and have added devices and users to the Comodo Device Manager (CDM) module. Once you have added devices to CDM, you will be able to download the **[RMM console](https://one.comodo.com/rmm.php)** and push the RMM client to managed endpoints. For more details on enrolling users and adding devices in CDM, see **[https://help.comodo.com/topic-214-1-771-](https://help.comodo.com/topic-214-1-771-9485-Creating-New-User-Accounts.html) [9485-Creating-New-User-Accounts.html](https://help.comodo.com/topic-214-1-771-9485-Creating-New-User-Accounts.html)** and **[https://help.comodo.com/topic-214-1-771-9486-Enrolling-User-](https://help.comodo.com/topic-214-1-771-9486-Enrolling-User-Devices-for-Management.html)**

**[Devices-for-Management.html](https://help.comodo.com/topic-214-1-771-9486-Enrolling-User-Devices-for-Management.html)**.

Basic Setup:

- i. Add devices, endpoints and users to Comodo Device Manager as described above.
- ii. Enable the RMM extension in Comodo Device Manager ('Settings' > 'Extensions' > set RMM switch to 'ON')
- iii. Install the RMM Admin console. The console is used to monitor endpoints, define policies and configure endpoint alerts, and should be installed on a local workstation or server. To download the console, open CDM > Devices > Device List. Select any endpoint from the list and click 'Takeover'. This will allow you to download the console setup files to your local machine.
- iv. Install the RMM client software on target endpoints. The agent facilitates communication between endpoints and the admin console. The agent is automatically installed on managed endpoints once the RMM extension is enabled in CDM (step ii, above). Should the need arise, you can also install the agent manually by clicking Devices > Device List, selecting your target endpoints then clicking 'Install MSI/Packages' > 'RMM Agent'.

Basic Concepts:

- **Action** A task which can be run on target endpoints. Examples include install an application, reboot an endpoint, create a system restore point, run a registry cleaning task and more. Actions are added to procedures.
- **Procedure** A collection of one or more actions. Procedures can be directly run on target endpoints or can be added to a 'Job'
- **Job** A collection of one or more procedures. Multiple procedures can be added to a job to create sophisticated tasks.
- **Policy** Policies are designed to monitor target endpoints and send alerts to the administrator if certain conditions are met. You can then investigate the alerts, create a service desk ticket and run a procedure/job on the endpoint if required.

The guide will take you through the basic setup and usage of **[Comodo RMM](https://one.comodo.com/)**. Click any link to go straight to the section you need help with.

- **[Step 1 Login to Comodo One and download the technician console](#page-2-0)**
- **[Step 2 Install Technician Console](#page-3-0)**
- **[Step 3 Login to Technician Console](#page-4-0)**
	- **[Create procedures](#page-5-0)**
	- **[Create and execute jobs](#page-8-0)**
	- **[Create and apply monitoring policies](#page-11-0)**
	- **[Handle support sessions](#page-15-0)**
	- **[The Support Sessions Interface](#page-16-0)**
- **[Execute pre-defined actions on the endpoint](#page-17-0)**
- **[Access the Endpoint through Remote Desktop Connection](#page-18-1)**
- **[Run a procedure](#page-18-0)**

### <span id="page-2-0"></span>**Step 1 – Login to your Comodo One Account and Download the Technician Console**

- Login to your Comodo One account at **<https://one.comodo.com/app/login>**.
- Click the 'Licensed Applications' icon from the top and select 'IT and Security Manager', to open the ITSM console.
- Click 'Settings' at the left and choose 'Extensions' and Ensure 'Comodo RMM' is switched 'ON':

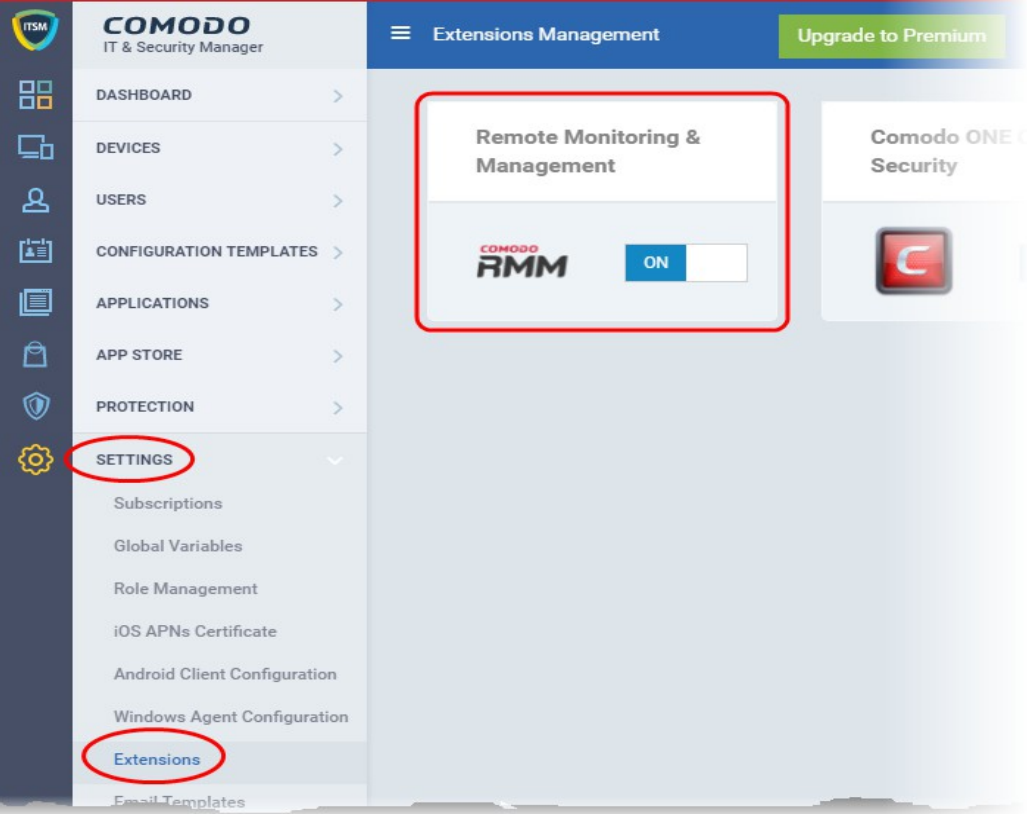

• Next, click 'Devices' > 'Device List' from the left.

All devices added to CDM will be displayed.

• Click the 'Takeover' at the top of the interface. This will start a wizard which allows you to download the RMM console setup files.

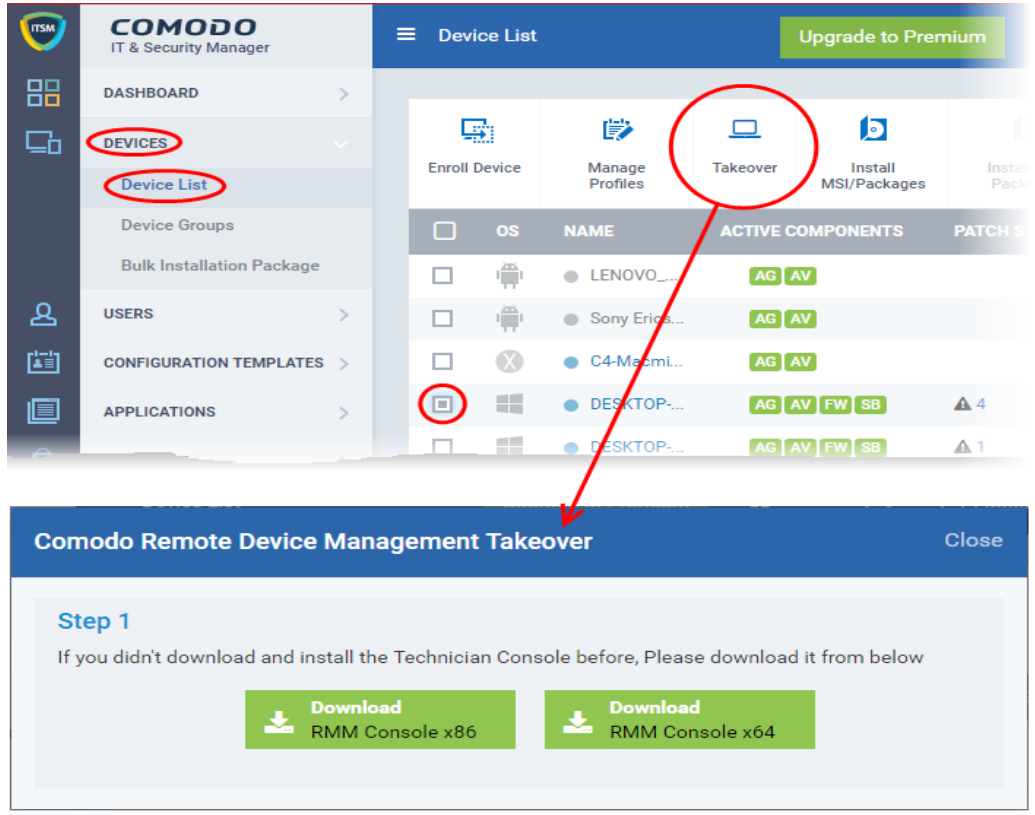

The setup file is available for 32-bit and 64-bit versions of Windows. Choose the version appropriate to the system upon which you want to install the RMM console and click 'Download'.

### <span id="page-3-0"></span>**Step 2 - Install the Technician Console**

• Double click on the setup file to start the console installation wizard:

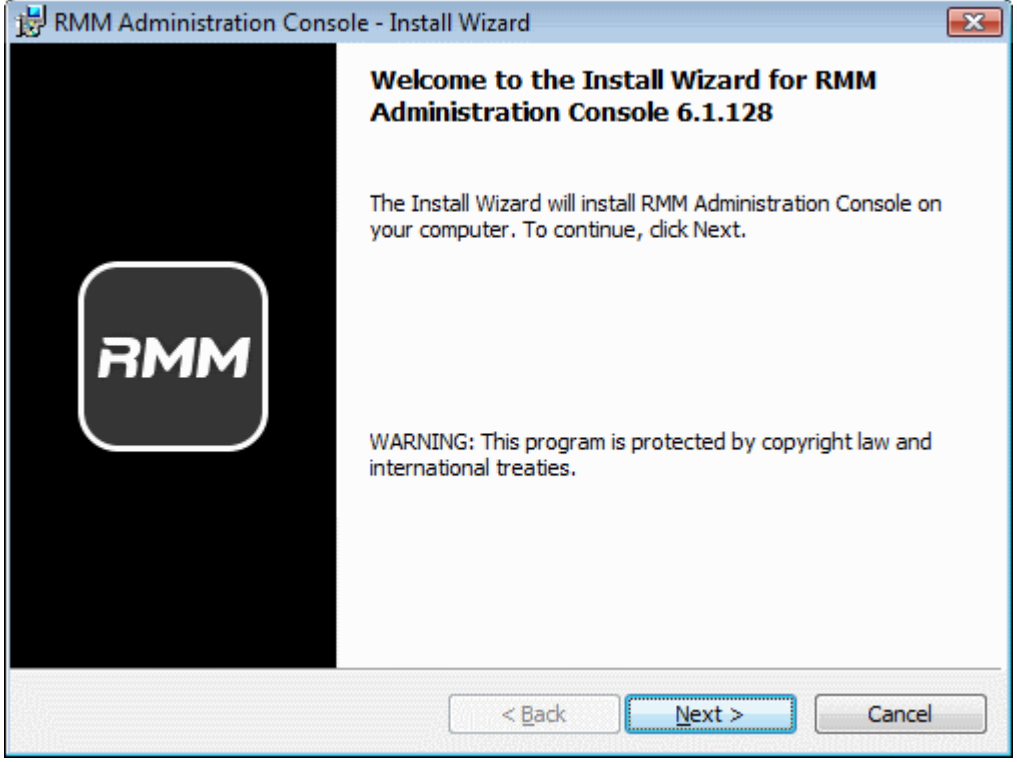

**COMODO Creating Trust Online\*** 

• Follow the wizard and complete the installation.

### <span id="page-4-0"></span>**Step 3 - Login to Technician Console**

After installation, the console should automatically open at the login screen. Enter your Comodo One username (email address) and password in the respective text fields and click 'SIGN IN'.

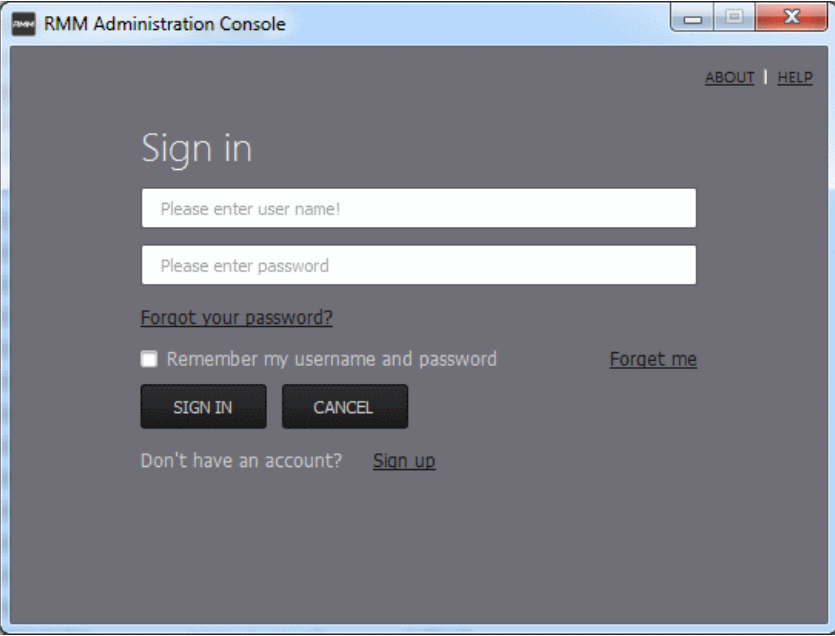

СОМОДО **Creating Trust Online®** 

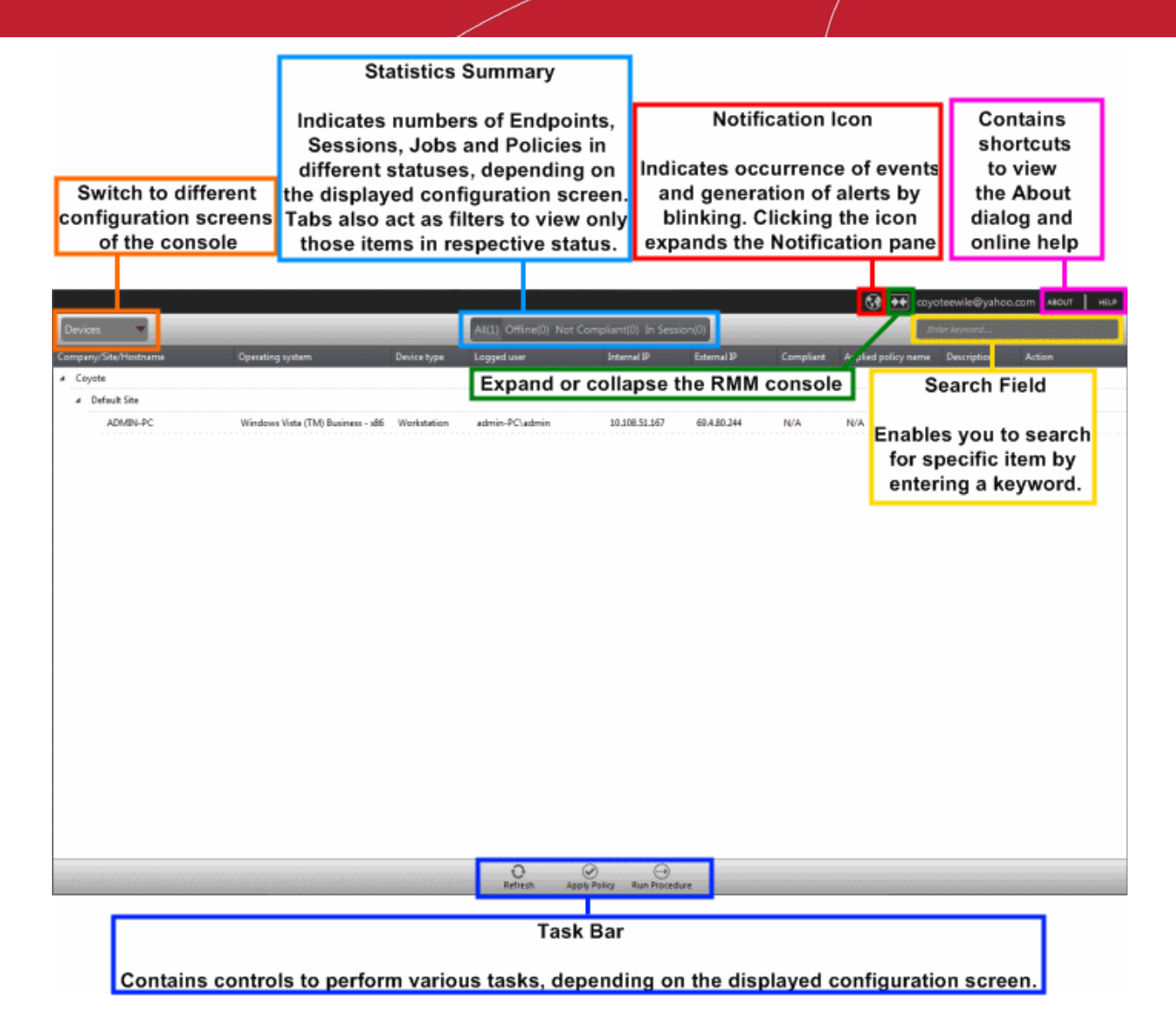

You can open the console in future by clicking the RMM desktop shortcut or by clicking 'Start' > 'All Programs' > 'COMODO' > 'RMM Administration Console' > 'RMM Administration Console'.The console will open.

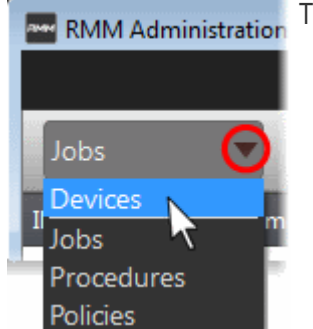

The drop-down the top left enables you to switch between configuration interfaces:

- Devices Displays enrolled endpoints. You can run procedures and apply policies to endpoints.
- Jobs Lists jobs that are completed and in progress. You can create new jobs with a set of procedures and execute them on desired endpoints.
- Procedures Lists all procedures available for deployment to endpoints. Procedures can be run directly on endpoints and/or can be used in jobs to be executed on selected endpoints.

• Policies – Displays active monitoring policies which have been deployed to

endpoints. Alerts are generated if a policy is violated. You can view all policies, create new policies and deploy policies to endpoints by clicking the 'Policy Manager' button at the bottom of the interface.

### <span id="page-5-0"></span>**Create Procedures**

A 'Procedure' is a sequence of one or more actions which is run on managed endpoints. Procedures can be run adhoc on any endpoint and multiple procedures can be added to an RMM 'Job'.

To open the procedures interface, choose 'Procedures' from the drop-down at top left. The interface will list any procedures that have already been created.

COMODO **Creating Trust Online\*** 

#### **To create a new procedure**

• Click the 'Create' button at the bottom of the interface:

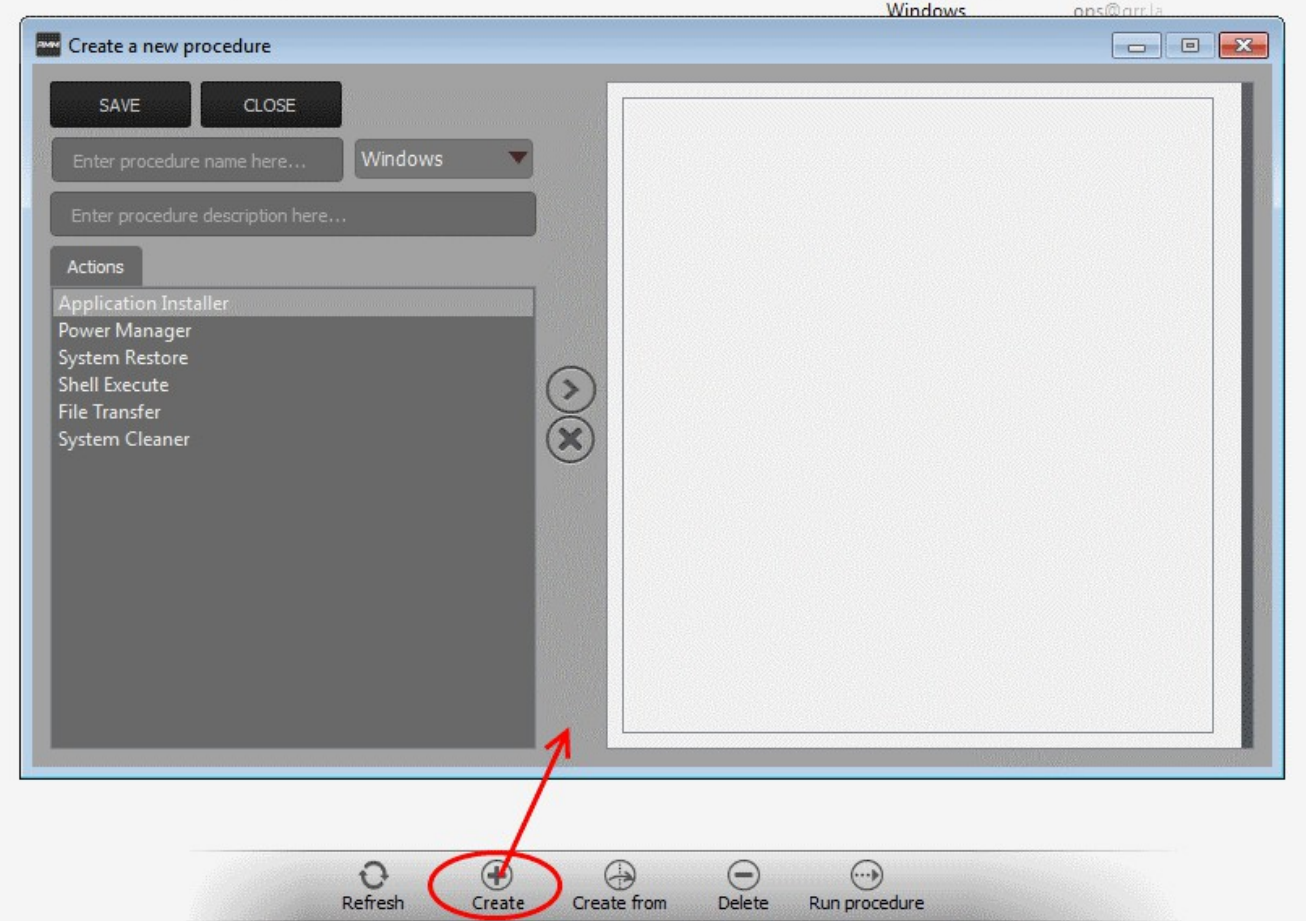

In the new procedure dialog:

- Enter a name and a short description for your procedure and choose the operating system of the target endpoints
- Choose an action from the 'Action' list and click the right arrow to add it to your procedure.
- Next, you need to configure each action you add to your policy. The following table lists the default actions and associated parameters:

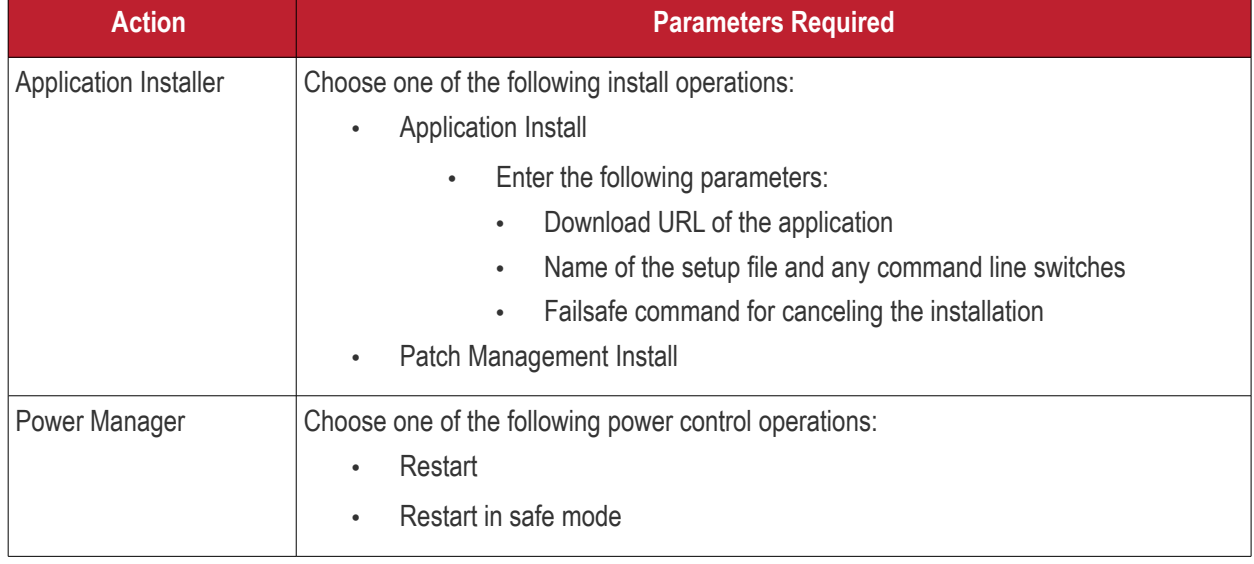

COMODO Creating Trust Online®

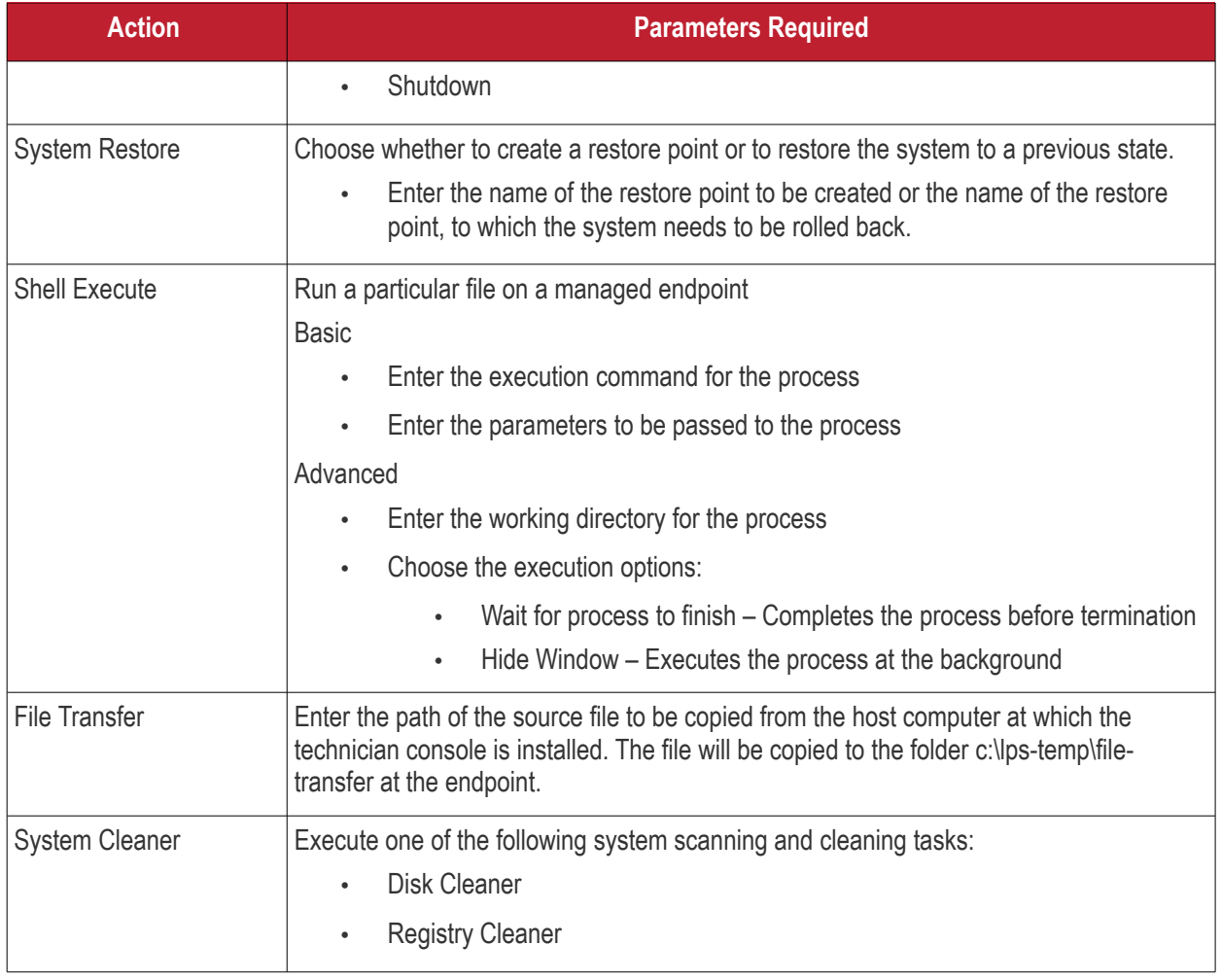

- Repeat the process to add more actions to the procedure. Actions will be executed in order from top-tobottom.
- Click 'SAVE' to save your procedure.
- Your new 'Procedure' will be listed in the 'Procedures' interface. It will be available for inclusion in any job created for target endpoints. The procedure can also be run ad-hoc on any endpoint.
- Repeat the process to add more procedures as required.

**Tip**: You can create new procedures using an existing procedure as a template. To do so, select an existing procedure and click 'Create From' at the bottom of the interface. Next, edit procedure actions and parameters as required and click 'Save'.

#### **To run a procedure**

• Click 'Run Procedure' from the bottom of the interface.

COMODO **Creating Trust Online** 

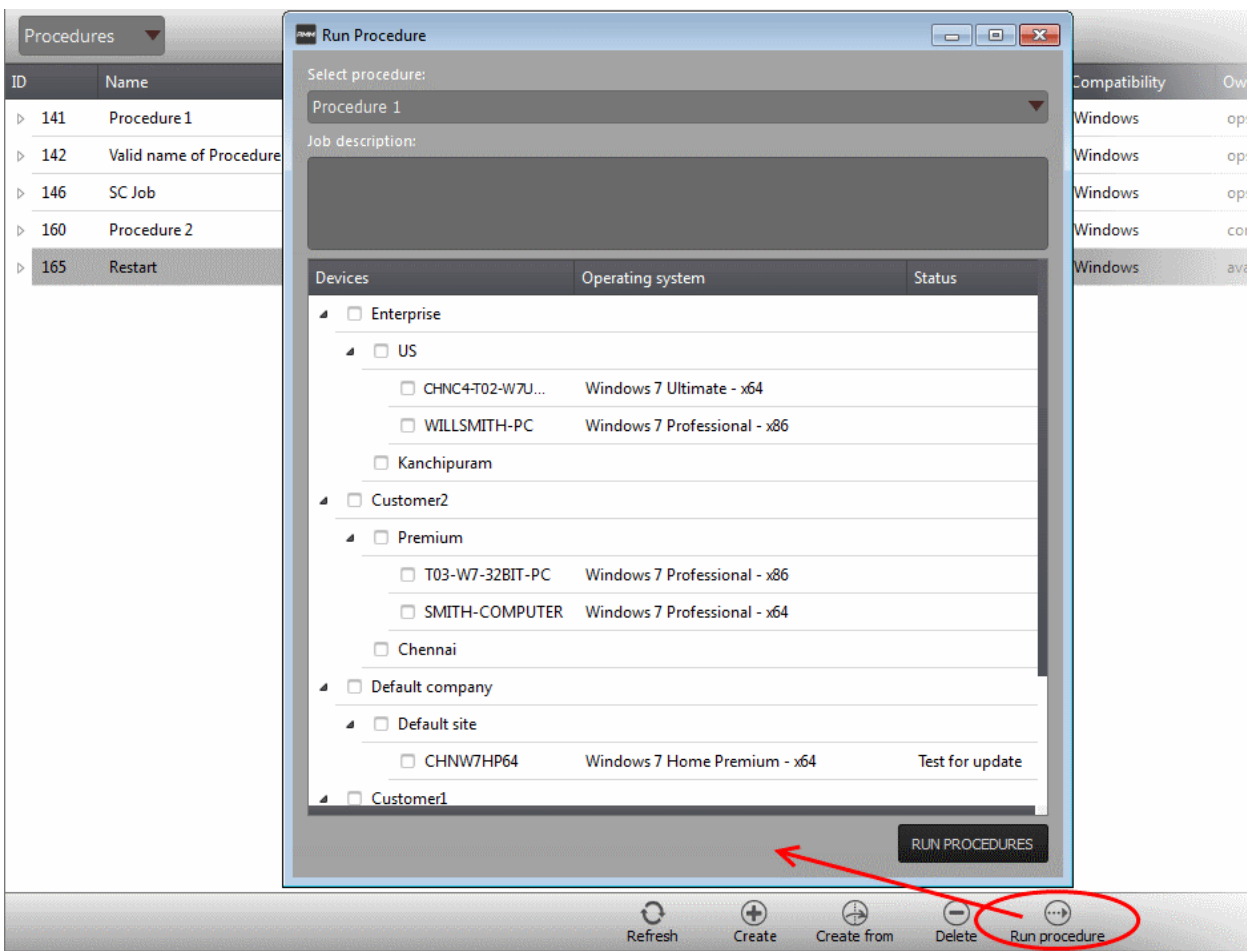

- Choose the procedure you want to run from the drop-down at the top
- Choose the endpoints on which you want to run the procedure and click the 'RUN PROCEDURES' button

A new 'Job' will be automatically created when you directly run a procedure.

#### <span id="page-8-0"></span>**Create and Execute Jobs**

A 'Job' is a collection of one or more RMM procedures. You can construct sophisticated jobs by adding multiple procedures to a single job.

• To open the Jobs interface, choose 'Jobs' from the drop-down at the top left. The 'Jobs' interface displays the jobs created and executed by all admins belonging to your MSP / organization.

#### **To create a new job**

• Click 'Job Manager' from the bottom of the interface:

COMODO **Creating Trust Online\*** 

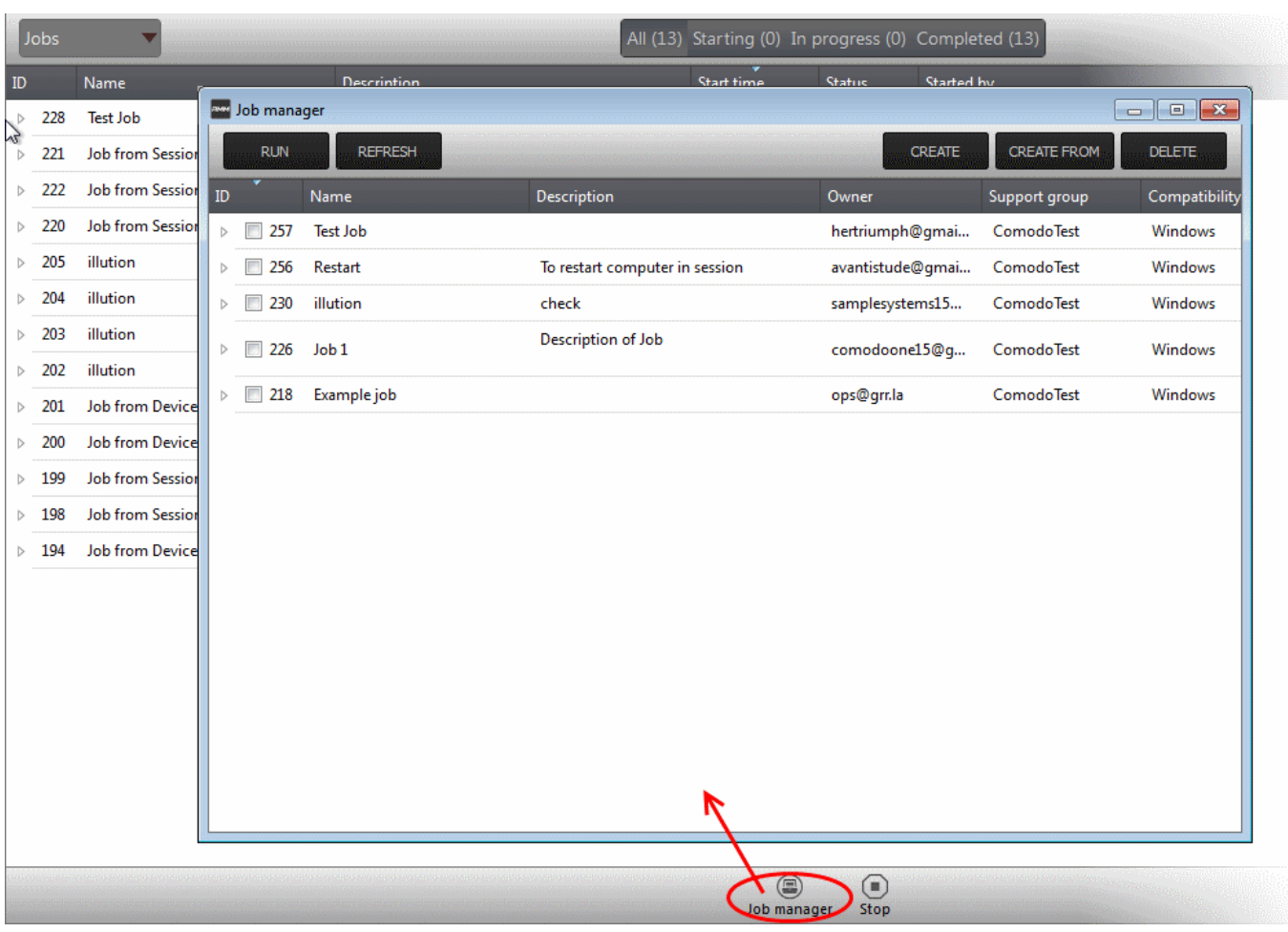

All jobs created so far will be displayed.

• Click 'CREATE' from the top of the 'Job Manager' dialog.

The job creation wizard will start.

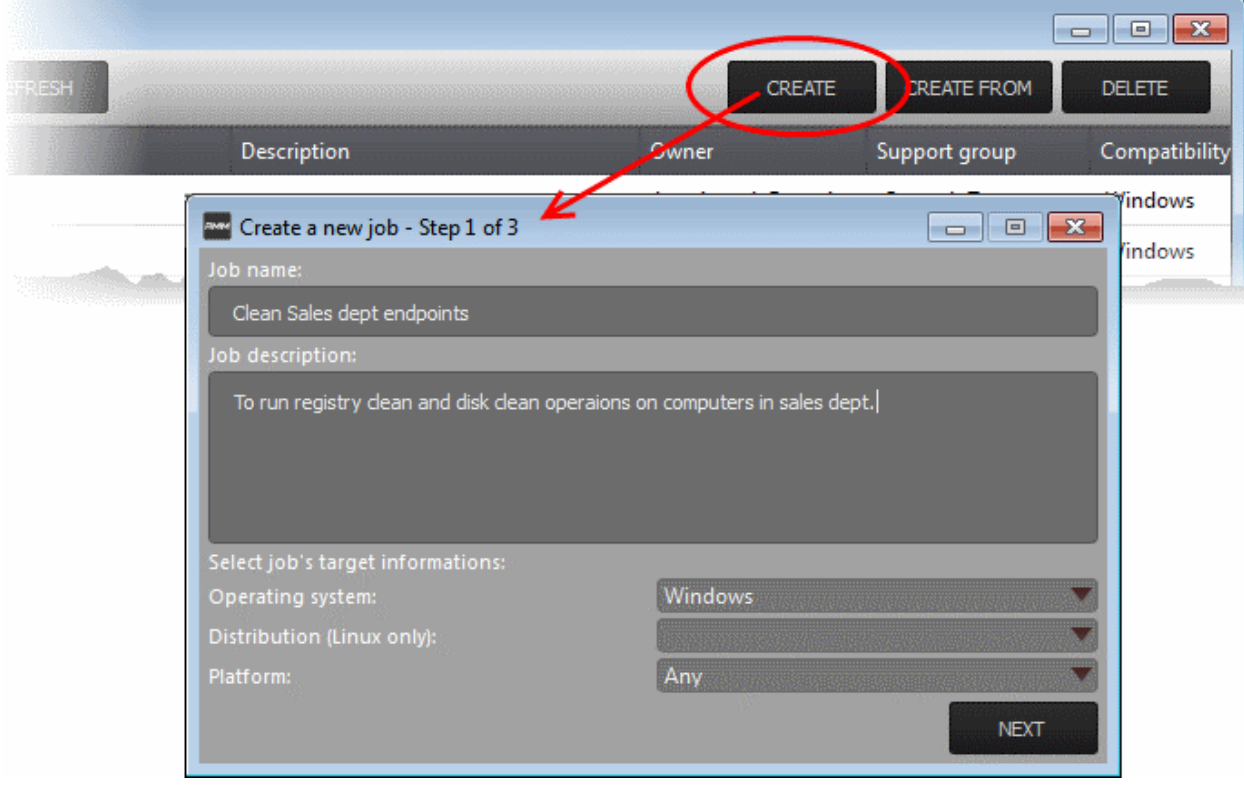

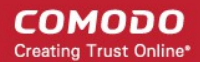

#### **Step 1 – Job Description**

- Enter the job details:
	- Job Name Enter a name for the job
	- Job Description Enter a short description of the job
	- Operating System Choose the operating system of the target endpoints
	- Platform Choose operating system version
- Click 'NEXT' to continue.

#### **Step 2 – Select Procedures**

• Select the procedures you wish to add to the job. If you have not yet created any procedures, please refer to **[this section of the guide](#page-5-0)**.

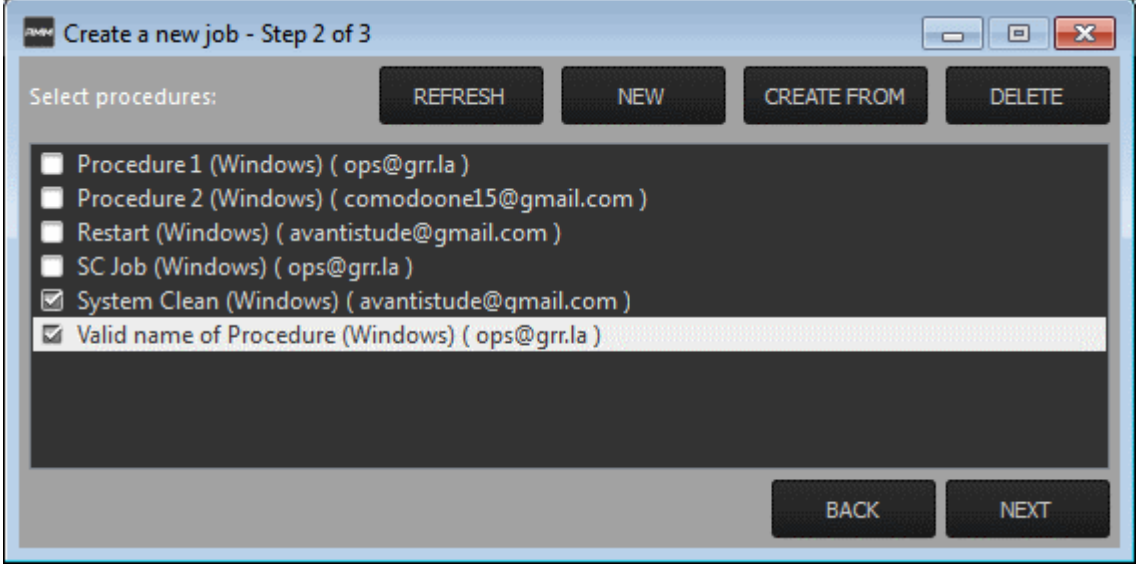

**Tip**: You can add new procedures from this interface too by clicking 'NEW' from the top of the interface. Refer to the previous section '**[Create Procedures](#page-5-0)**' for more details.

• Click 'Next'

#### **Step 3 – Select Target Endpoints**

Select the endpoints on which you want to execute the job:

COMODO **Creating Trust Online\*** 

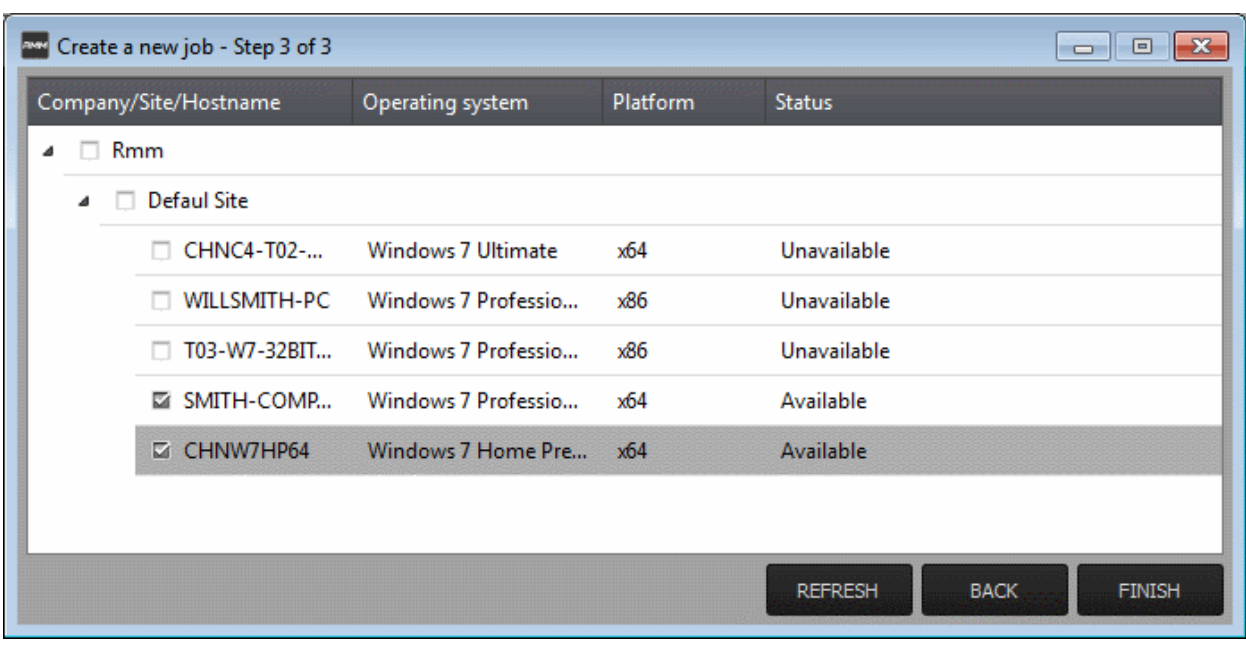

• Click 'FINISH'

The job will be added to the list in the 'Job Manager' interface and will be available for execution at any time.

#### **To execute a saved job**

- Click 'Job Manager' from the task bar
- Choose the job(s) you want to execute

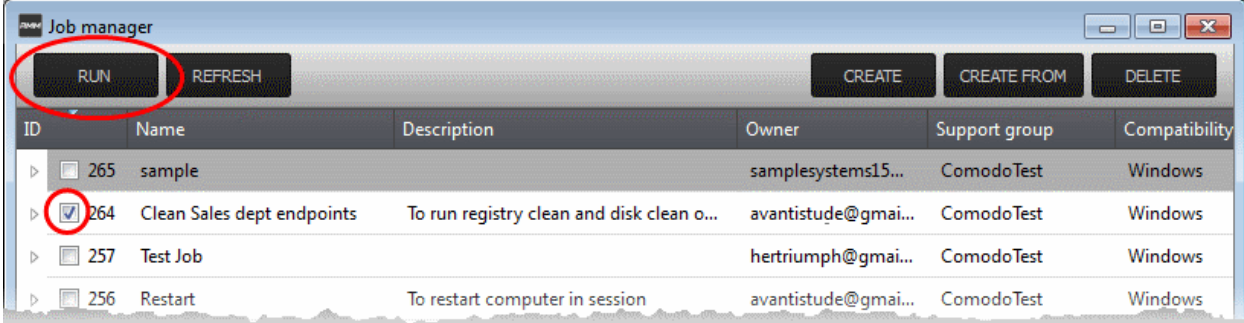

• Click 'RUN' from the title bar of the Job Manager interface.

The job(s) will be started and their status will be indicated in the 'Jobs' interface.

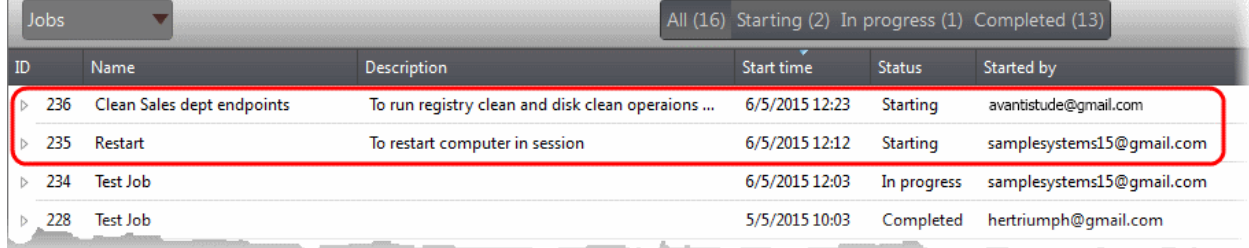

### <span id="page-11-0"></span>**Create and Apply Monitoring Policies**

RMM monitors enrolled endpoints based on the policies applied to them. You can create policies to monitor various system events, and define whether alerts and/or service desks tickets are created if an endpoint violates the policy. Alerts can be viewed from the 'Alerts' interface. Admins can remediate the issues by running jobs or procedures on the endpoint or by initiating a support session with the end-user.

• To open the 'Policies' interface, choose 'Policies' from the drop-down at the top left. The interface displays which policy is in effect on an endpoint and whether or not the endpoint is compliant with its policy. New policies can be created by clicking the 'Create' button at the bottom of the interface.

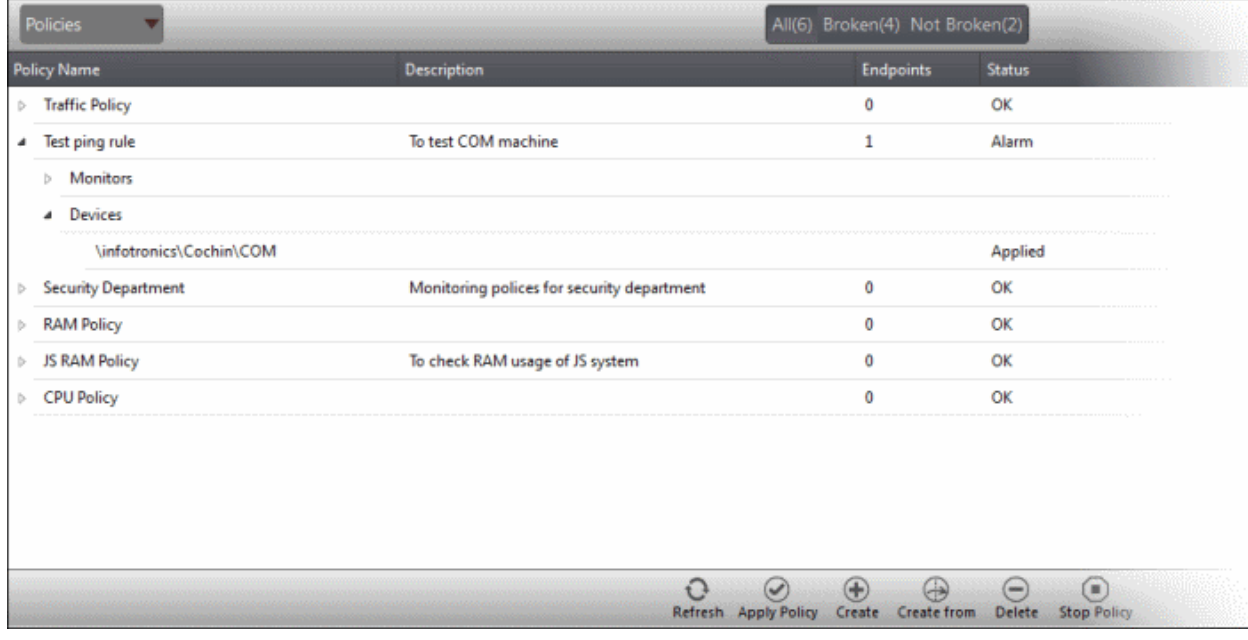

### **To create a new policy**

• Click 'Create' from the bottom of the interface

The 'Create policy' interface will open.

соморо ating Trust Online

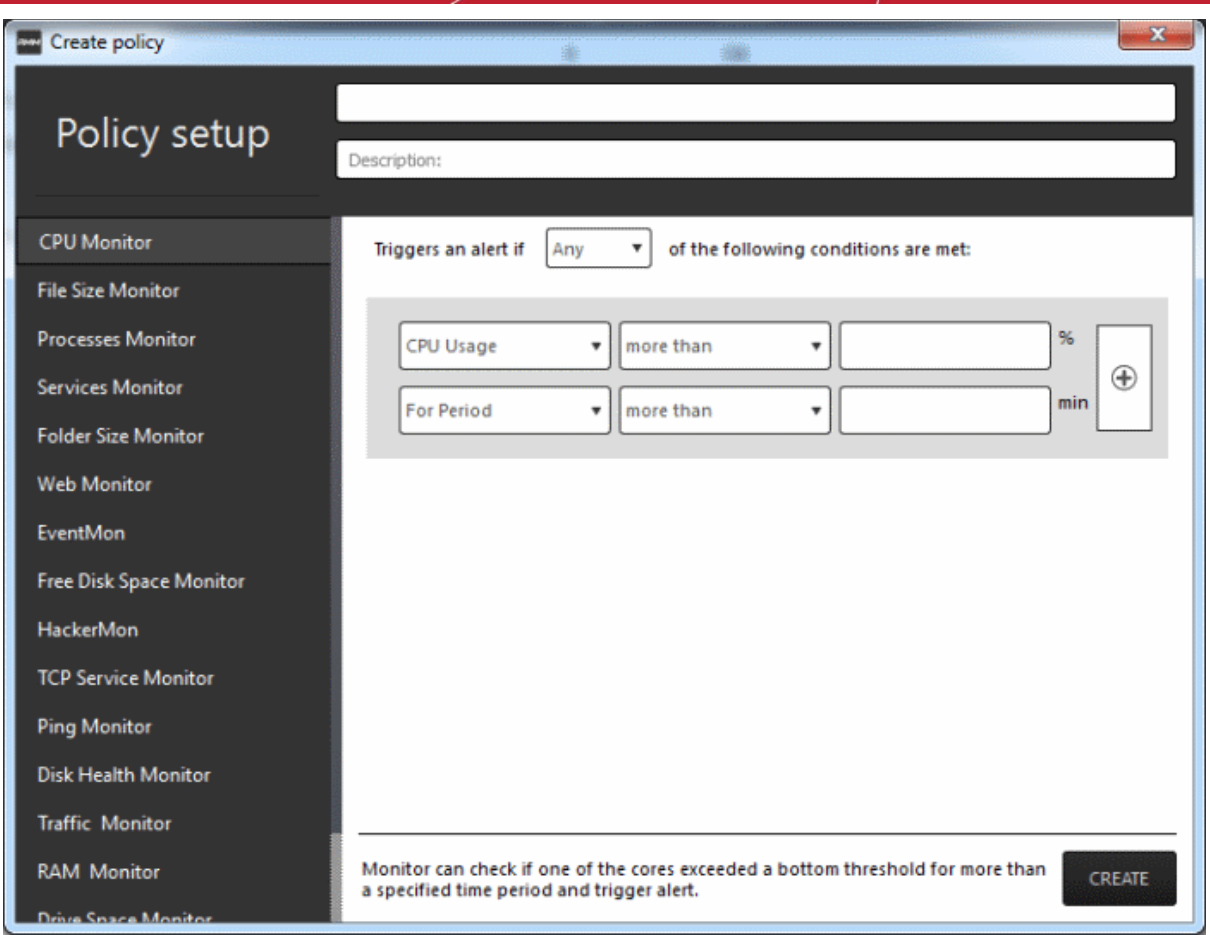

- Enter a name and a short description for the policy in the respective fields
- Choose the monitoring module from the left.

The parameters pane for the chosen module will open on the right.

• Specify the conditions and thresholds of the rule in the right pane. Your rules are automatically saved as you go along, so you can freely select other modules on the left if you wish to add more rules to the policy.

**Tip:** You can add any number of conditions for a particular rule by clicking the '+' button at the right. To remove a condition, click the 'X' button to the right.

• Add more modules to the policy by selecting them on the left.

A green check-mark is shown next to modules which are included in the current policy.

• Click 'Create' to save your policy.

The policy will be added to the list in the 'Policy Manager' interface and will be available for application to desired endpoints at any time.

#### **To apply a policy to endpoints**

Policies can be applied from the 'Devices' and 'Policies' interfaces.

• Click 'Apply Policy' from either of these interfaces

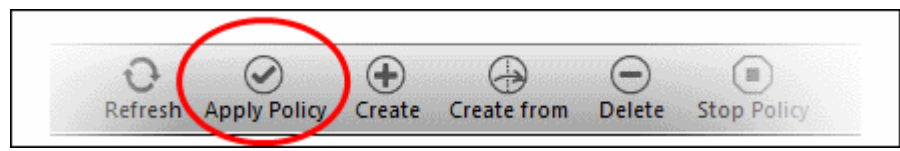

COMODO **Creating Trust Online** 

The 'Apply Policy' dialog will open with a list of endpoints enrolled for your account.

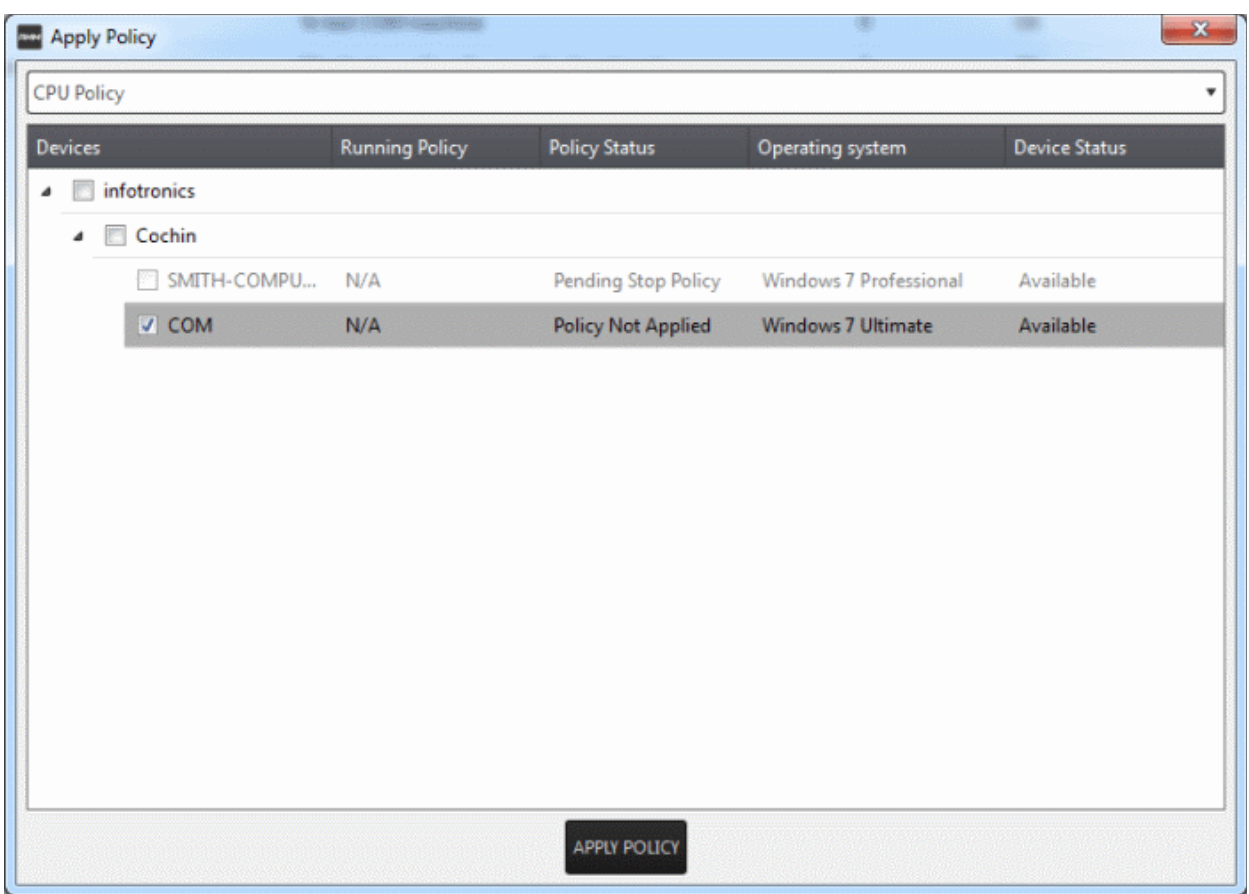

• Select the policy you wish to apply from the drop-down at the top

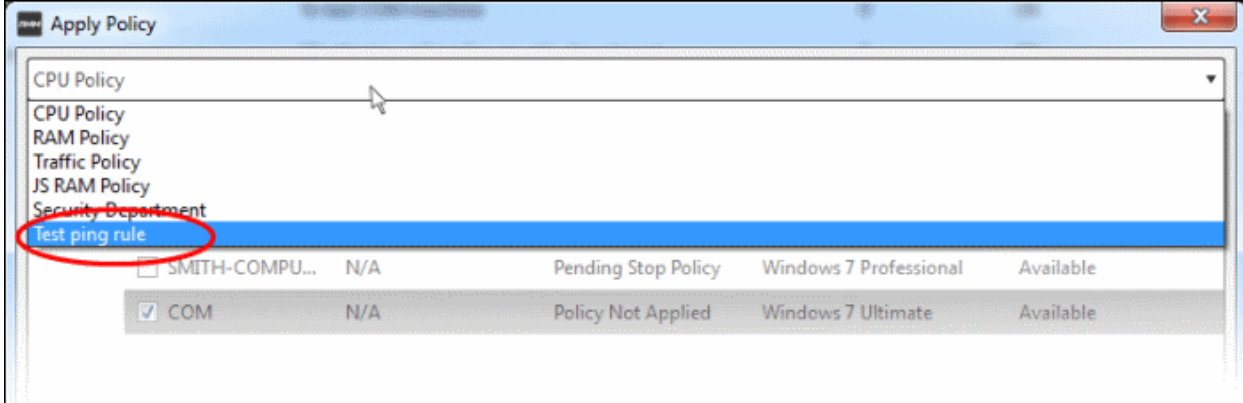

• Choose the endpoints to which the policy should be applied and click 'Apply Policy'.

The policy will be implemented on the selected endpoints and will be listed in the main 'Policies' interface.

СОМОДО Creating Trust Online<sup>®</sup>

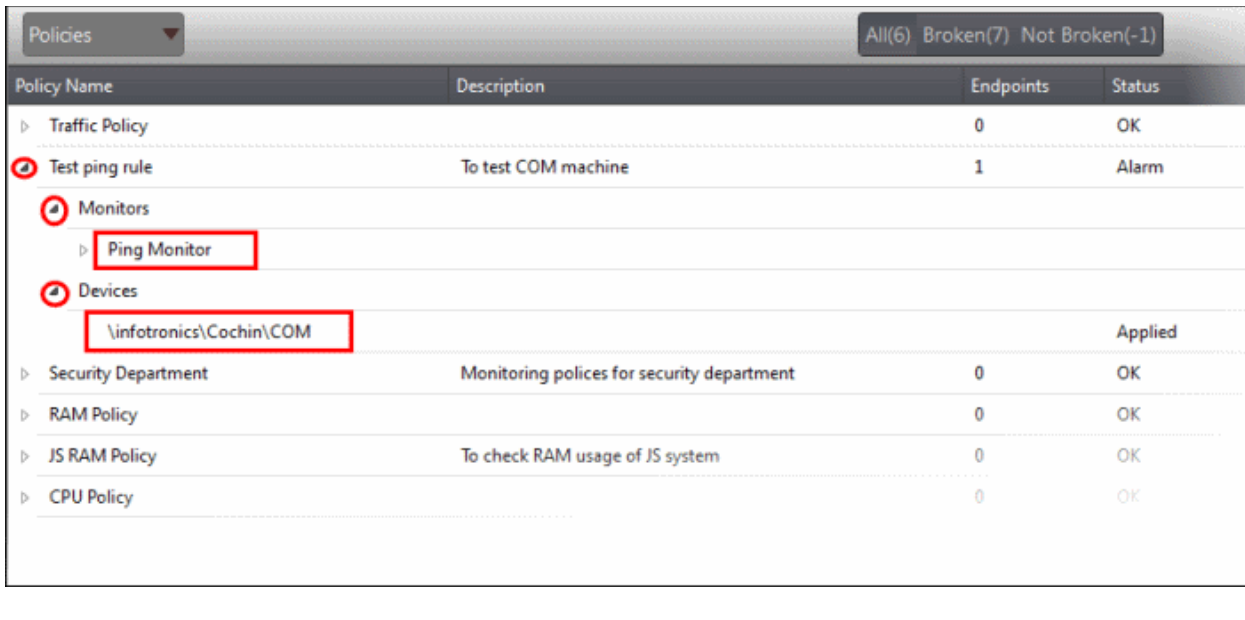

**Tip**: Clicking the arrow at the right of a policy name displays the policy's rules.

If any of the monitored parameters exceed the thresholds set by the policy, the endpoint will be indicated as noncompliant (under the 'Compliant' column) in the Devices interface. Also, a support ticket will be automatically created in Service Desk. The Administrator can view the details of the breach by logging-into the Service Desk and resolve the issue by:

- **[Running procedures](#page-5-0)**;
- **[Executing jobs](#page-8-0)**;

Or

• **[Initiating a support session and taking remote access of the endpoint\(s\).](#page-15-0)**

### <span id="page-15-0"></span>**Handle Support Sessions**

The support session enables you to take remote desktop control of the client computer and perform maintenance tasks and resolve issues identified in them. By establishing a support session you can:

- Perform actions like cleaning the client's computer, power management, system restore, file transfer, system inventory audit and so on.
- Run procedures to correct issues identified by policy violation alerts

#### **Initiating a support session from the technician console**

If you require to perform a maintenance operation or run procedures you can initiate the session by clicking 'Takeover' from the 'Devices' interface.

• Open the 'Devices' interface by choosing Devices from the drop-down at the top-left

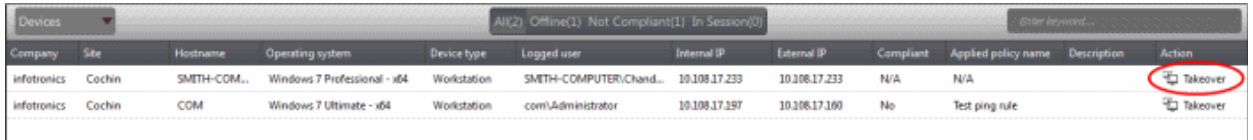

• Click 'Take Over' under 'Action' in the row of the device (endpoint) to which the support session is to be started.

A session will be established.

COMODO **Creating Trust Online\*** 

### <span id="page-16-0"></span>**The Support Session Interface**

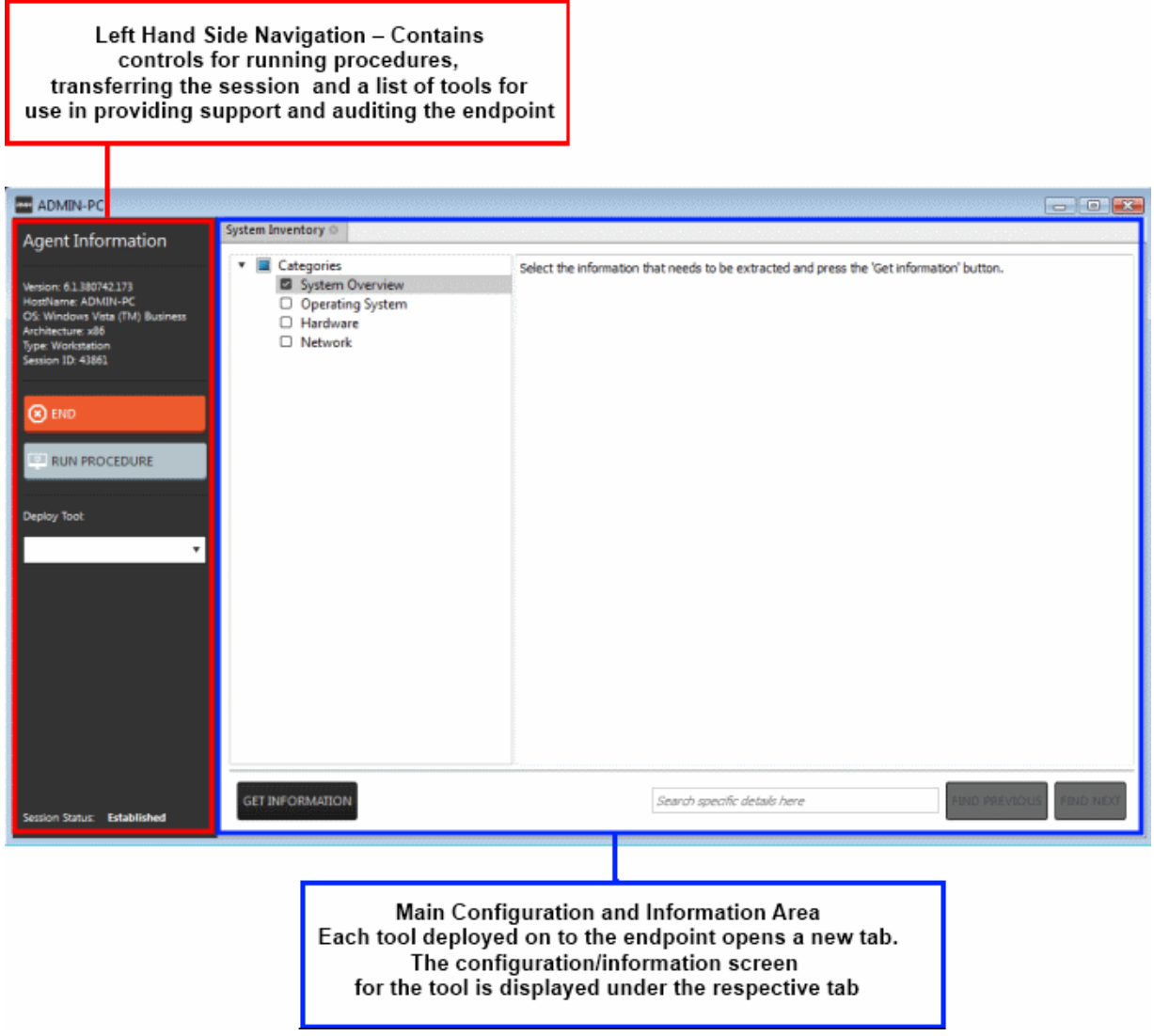

**Left Hand Side Navigation** – The left hand side navigation contains controls and buttons for various tasks like running a procedure, deploying tools on to the endpoint to perform various actions and audits, transfer the support session to other clients and so on.

- **END** Concludes the support session and closes the session window for the endpoint.
- **RUN PROCEDURE** Allows you to run procedures on the endpoint. You can select procedures from those that are available in the 'Procedures' interface. Refer to the section **[Run a Procedure](#page-18-0)** for more details.
- **Deploy Tool** Allows you to select tools for performing various tasks such as system cleaning, power management, system restore and so on. Refer to the section **[Execute pre-defined actions](#page-17-0)** on the endpoint for more details

**Main Configuration and Information Area** – The main configuration and information area displays the configuration screens for the tools selected from the 'Deploy Tool' drop-down.

Next, see:

- **[Execute pre-defined actions on the endpoint](#page-17-0)**
- **[Access the Endpoint through Remote Desktop Connection](#page-18-1)**
- **[Run a Procedure](#page-18-0)**

#### <span id="page-17-0"></span>**Execute Pre-Defined Actions on the Endpoint**

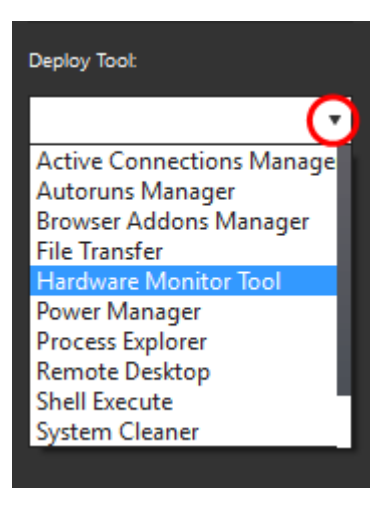

The 'Deploy Tool' drop-down contains handy diagnostic and repair tools which can be deployed to endpoints. For example, you can view all running processes and kill unnecessary processes, access the command line interface of the endpoint, run system clean operations and so on. The service session window console allows any number of tools to be deployed concurrently on to the endpoint. Each tool opens a new tab in the 'main configuration area and displays options and results pertaining to the tool. The following table provides the list of tools available for deployment.

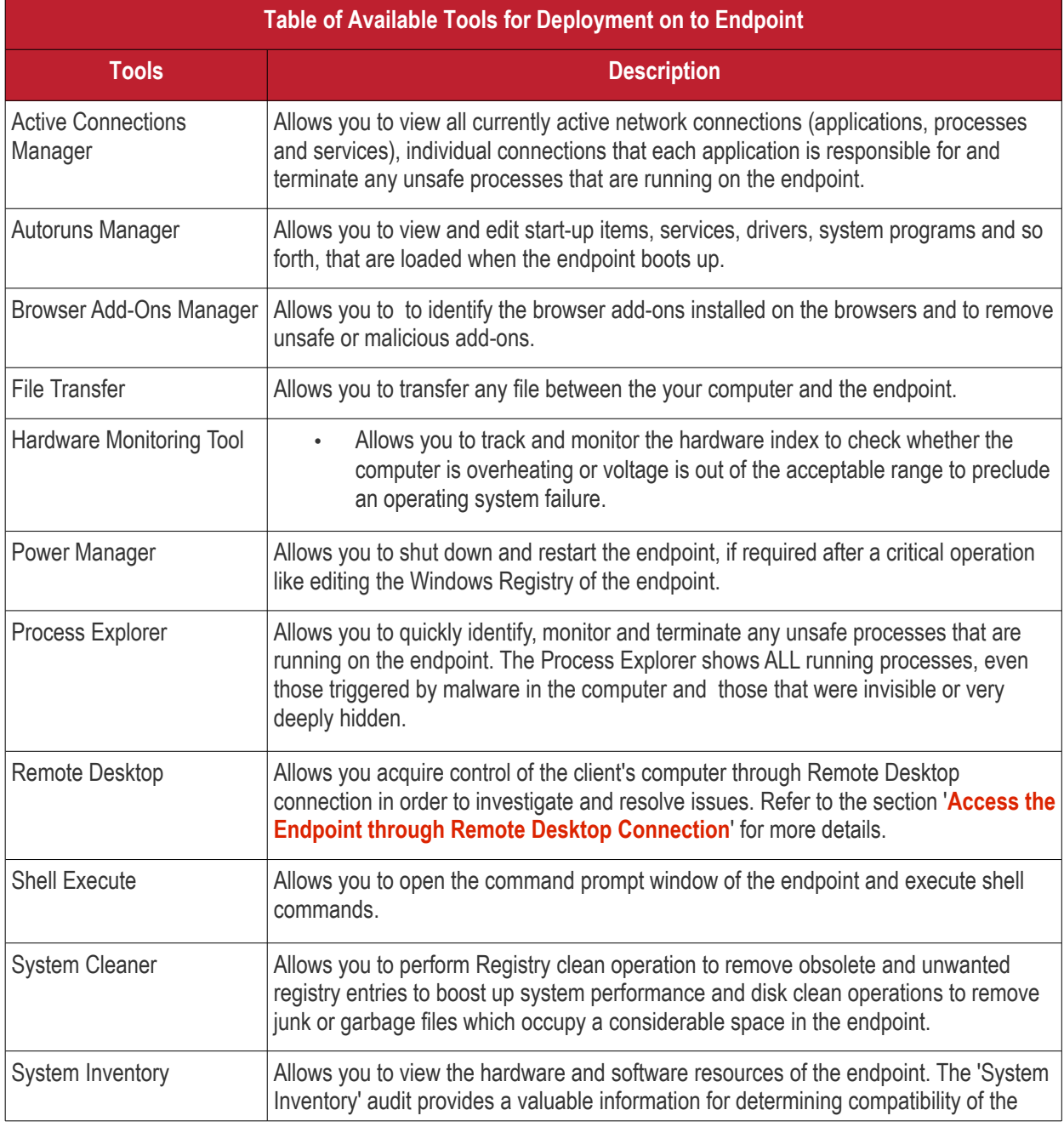

![](_page_18_Picture_112.jpeg)

### <span id="page-18-1"></span>**Access Endpoints through Remote Desktop Connection**

![](_page_18_Picture_113.jpeg)

RMM allows you to gain remote desktop access to the endpoint and execute necessary actions to solve issues. During the time the you are working with the endpoint, the end-user can view the actions taken by you and can operate the computer simultaneously. If the end-user wishes, he/she can even terminate the desktop connection by clicking Disconnect from the client chat window.

#### **To initiate a remote desktop connection**

- Enter a message in the chat window to request remote desktop access
- Once the client accepts the connection request, choose Remote Desktop from the Deploy Tool drop-down at the left

The desktop of the endpoint will open in a new 'Remote Desktop' tab in the main configuration area. During the session you will be able to continue the conversation over the chat window.

![](_page_18_Picture_114.jpeg)

### <span id="page-18-0"></span>**Run Procedures**

You can also execute pre-defined procedures on the endpoint from the support session interface.

### **To run a procedure**

Click RUN PROCEDURE from the left.

COMODO **Creating Trust Online\*** 

![](_page_19_Picture_60.jpeg)

A new Run Procedure tab will open in the main configuration area. The Select Procedure drop-down will display the pre-configured procedures which are available at the 'Procedures' interface. For more details on creating and managing procedures, refer to the section **[Create Procedures](#page-5-0)**.

• Choose the procedure to be run at the endpoint from the 'Select procedure' drop-down.

The sequence of actions contained in the chosen procedure will be displayed in the list at the right.

- Repeat the process to add more procedures by clicking the '+' button at the right end
- Click 'Execute'.

A job will be created with the list of selected procedures for the endpoint and will be executed.

# About Comodo Security Solutions

Comodo Security Solutions is a global innovator of cybersecurity solutions, protecting critical information across the digital landscape. Comodo provides complete, end-to-end security solutions across the boundary, internal network and endpoint with innovative technologies solving the most advanced malware threats. With over 80 million installations of its threat prevention products, Comodo provides an extensive suite of endpoint, website and network security products for MSPs, enterprises and consumers.

Continual innovation and a commitment to reversing the growth of zero-day malware, ransomware, data-breaches and internet-crime distinguish Comodo Security Solutions as a vital player in today's enterprise and home security markets.

# About Comodo Cybersecurity

In a world where preventing all cyberattacks is impossible, Comodo Cybersecurity delivers an innovative cybersecurity platform that renders threats useless, across the LAN, web and cloud. The Comodo Cybersecurity platform enables customers to protect their systems and data against even military-grade threats, including zero-day attacks. Based in Clifton, New Jersey, Comodo Cybersecurity has a 20-year history of protecting the most sensitive data for both businesses and consumers globally. For more information, visit comodo.com or our **[blog](https://blog.comodo.com/#_ga=2.176947941.1387371116.1528275014-1906916102.1521629515)**. You can also follow us on **[Twitter](https://twitter.com/ComodoDesktop)** (@ComodoDesktop) or **[LinkedIn](https://www.linkedin.com/company/comodo)**.

1255 Broad Street Clifton, NJ 07013 United States Tel : +1.877.712.1309 Tel : +1.888.551.1531 **[https://www.comodo.com](https://www.comodo.com/)** Email**: [EnterpriseSolutions@Comodo.com](mailto:EnterpriseSolutions@Comodo.com)**